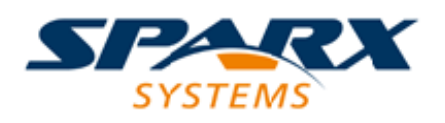

### **ENTERPRISE ARCHITECT**

**Série de Guides d'Utilisateur**

# **Changements, Défauts et Problèmes**

Author: Sparx Systems Date: 23/11/2023 Version: 16.1

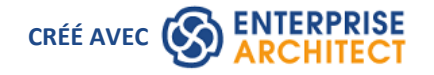

# **Table des Matières**

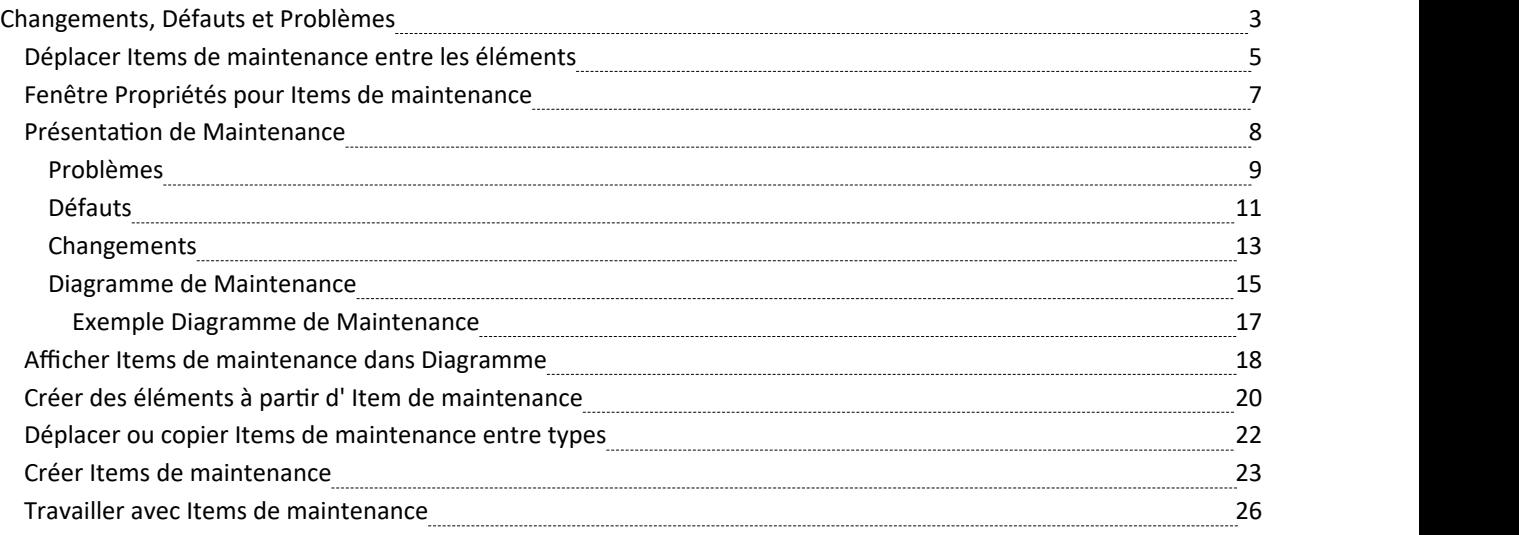

# **Changements, Défauts et Problèmes**

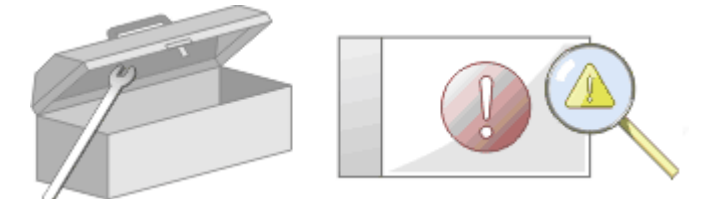

Au cours du travail de votre équipe sur un modèle, des changements et des problèmes peuvent survenir à plusieurs niveaux, pour des problèmes qui s'appliquent à l'ensemble du système, à travers les zones du modèle etjusqu'à un élément spécifique. Un changement, de manière très générale, définit un ajout ou une modification à une exigence, tandis qu'un problème identifie soit un manquement à une exigence, soit un risque lié à la satisfaction de l'exigence.

Il existe deux mécanismes qui peuvent être utilisés pour identifier un changement ou un problème, ainsi que le travail requis pour le résoudre :

- · Éléments de changement et de problème (ou de défaut) : commentaires structurés qui identifient un problème au niveau du système, bien qu'ils puissent également être attachés à un élément spécifique à partir duquel un problème surgit ; les deux types d'éléments peuvent être liés par des relations telles que Association, Dépendance et Réalisation à un ou plusieurs autres éléments qui doivent être examinés, et pour des problèmes complexes peuvent former des hiérarchies ou des groupes
- · Éléments de maintenance : propriétés générées par rapport à un élément spécifique et enregistrées pour cet élément dans la fenêtre de maintenance ; ceux-ci font la distinction entre Défauts (un échec à répondre à une exigence) et les problèmes (un facteur de risque qui pourrait affecter la satisfaction de l'exigence) etincluent également des tâches, qui enregistrent les éléments de travail associés à l'élément.

Les éléments de maintenance sont très spécifiques, mais si un élément commence à avoir un impact plus large sur d'autres éléments ou sur le système en général, vous pouvez traduire cet élément en changement, problème ou tout autre type d'élément qui identifie le mieux le problème et sa solution.

Les éléments de maintenance sont des défauts, des modifications, des problèmes, des tâches, fonctionnalités et des documents qui s'appliquent au niveau des éléments du modèle. Il s'agit de propriétés d'éléments individuels du modèle qui peuvent être utilisées pour enregistrer et capturer les problèmes, les modifications, les problèmes et les tâches à mesure qu'ils surviennent, et documenter la solution et les détails associés.

# **Tâches de maintenance**

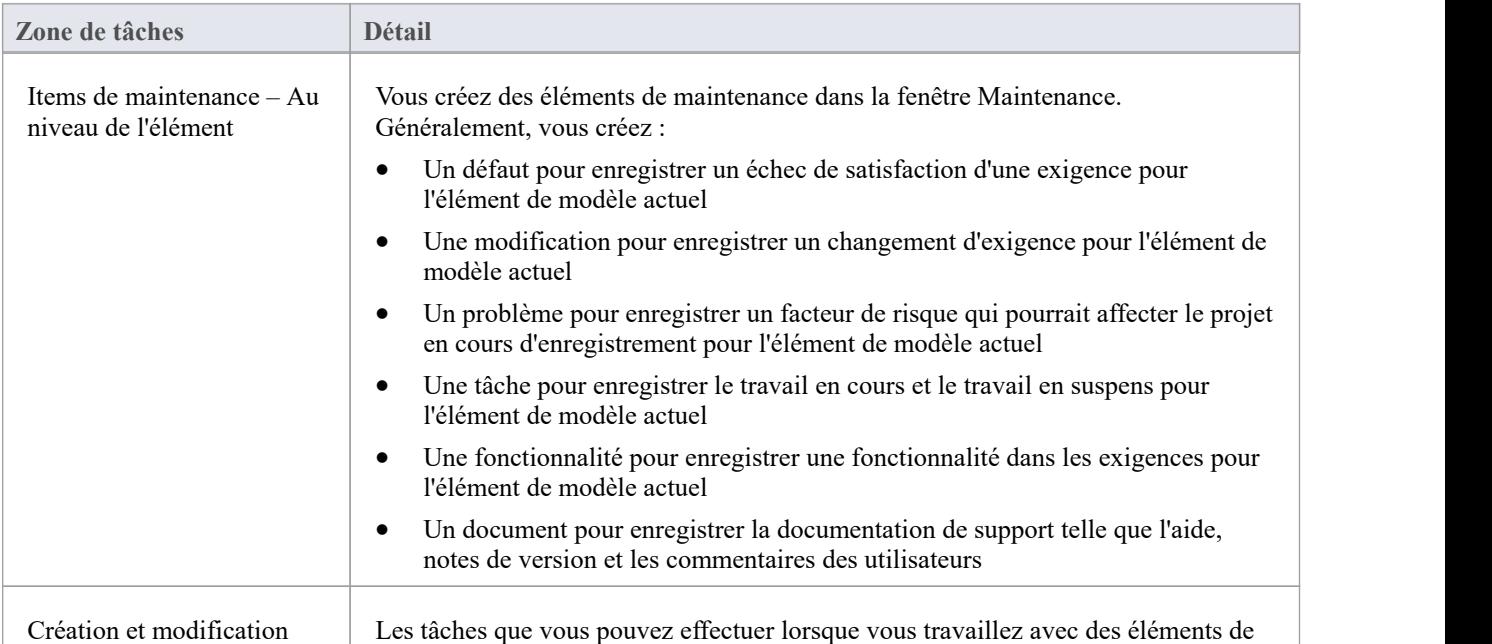

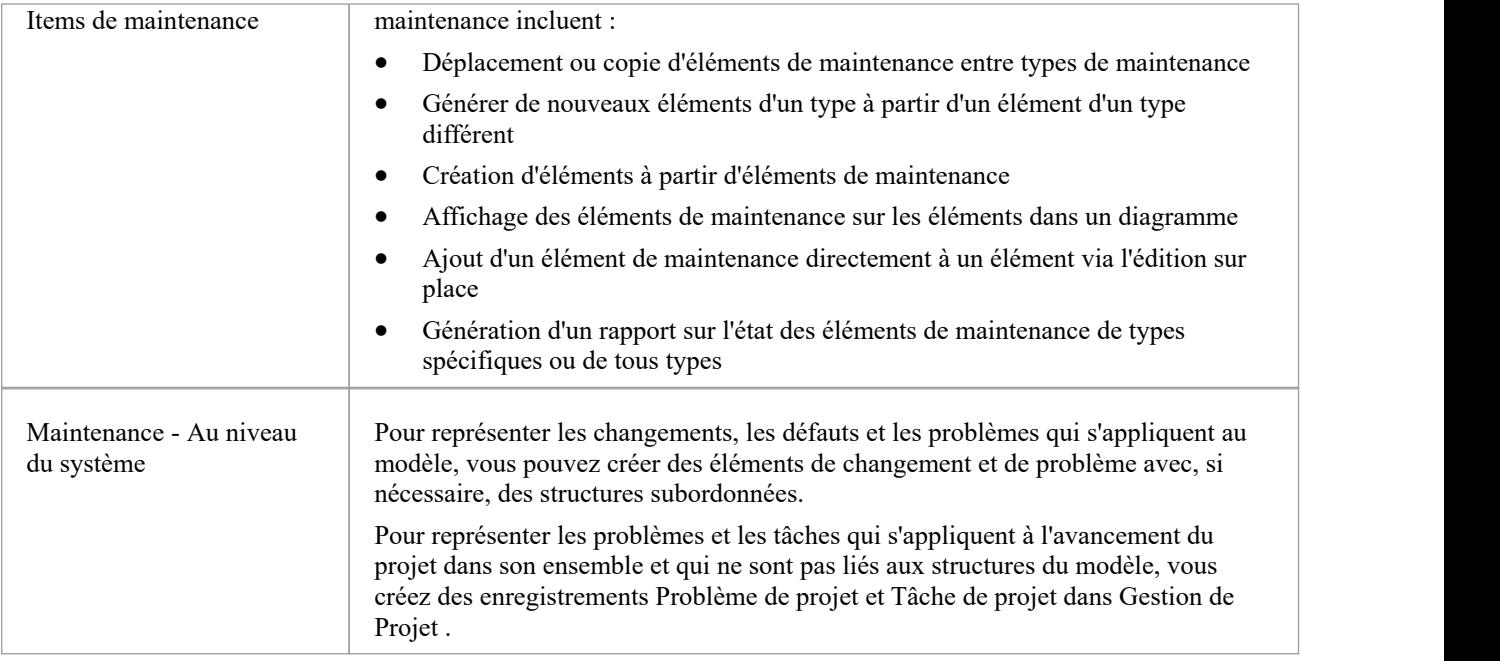

# **Déplacer Items de maintenance entre les éléments**

Un élément de maintenance que vous définissez pour un élément peut être utilement déplacé vers un autre si, par exemple, vous déplacez votre modèle à travers les étapes d'un cycle de vie ou, en fait, si modélisation un cycle de vie. Il est possible de simplement faire glisser un élément de maintenance de n'importe quel type depuis l'onglet approprié de la fenêtre Maintenance ou l'onglet « Détails » de la fenêtre Inspecteur, vers un élément différent d'un diagramme .

#### **Accéder**

Depuis la fenêtre Navigateur , ouvrez le diagramme contenant l'élément cible, puis cliquez sur l'élément à partir duquel déplacer les tests. Il est pratique d'avoir à la fois des éléments source et cible sur le même diagramme , mais il est possible de sélectionner l'élément source dans la fenêtre du Navigateur ou sur un autre diagramme ouvert.

Il est également pratique d'avoir des compartiments activés sur l'élément cible, avec le compartiment Maintenance sélectionné, afin que vous puissiez observer l'ajout de l'élément déplacé. ( Cliquez-droit sur l'élément et sélectionnez 'Visibilité du compartiment', puis cochez la case 'Maintenance'.)

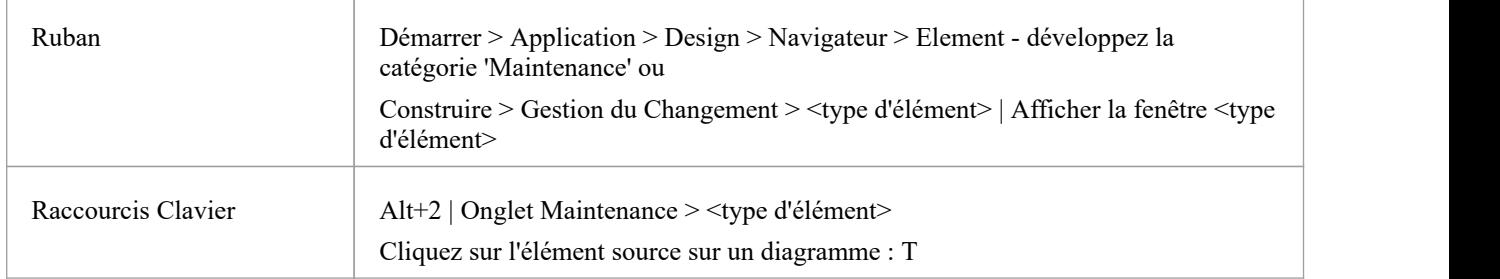

### **Déplacer l' Item vers l'élément cible**

Cliquez sur l'élément de maintenance que vous souhaitez déplacer et faites-le simplement glisser sur l'élément cible. Le nom de l'élément s'affichera dans le compartiment « maintenance » de cet élément. Ce que vous observeriez pourrait ressembler à cette illustration.

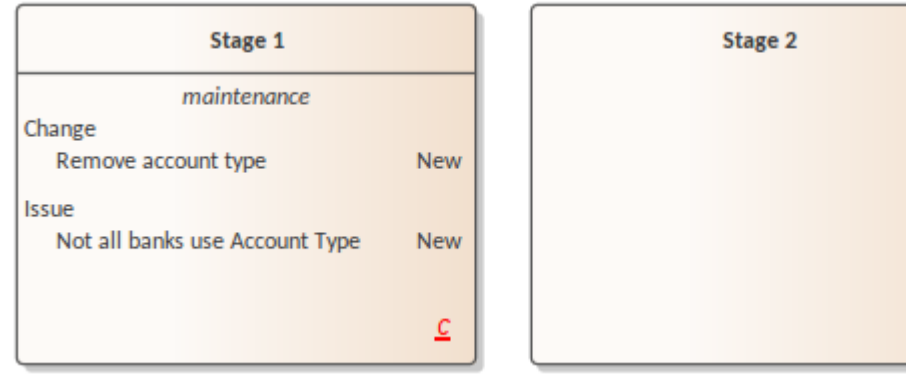

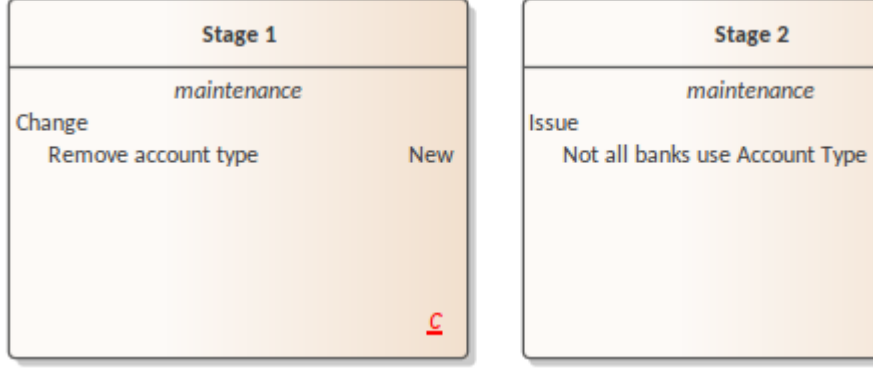

Stage 2

maintenance

New

# **Fenêtre Propriétés pour Items de maintenance**

Lorsque la fenêtre Propriétés est ouverte, elle affiche les propriétés de l'object sélectionné ou de l'élément attribué, y compris un enregistrement de maintenance pourun élément. Ces éléments incluent les modifications, les problèmes, Défauts , les tâches, Fonctionnalités et les documents.

Vous pouvez sélectionner l'élément dans l'onglet approprié de la fenêtre Maintenance, le compartiment *de maintenance* d'un élément sur un diagramme ou l'onglet « Détails » de la fenêtre Inspecteur.

La fenêtre Propriétés identifie le type d'élément juste sous la barre d'outils et affiche les valeurs actuelles pour :

- Nom Item
- Utilisateur qui a soulevé l'élément
- Date à laquelle l'élément a été soulevé
- · Statut
- Utilisateur qui a implémenté ou résolu l'élément
- Date à laquelle l'action a été terminée
- Priorité de l'article
- Version de l'article

Vous pouvez modifier la valeur de chacun de ces champs (sauf les champs 'Nom' et 'Version'), en cliquant sur la flèche déroulante et en sélectionnant une nouvelle valeur . Pour les champs du nom d'utilisateur, vous pouvez également commencer à saisir le nom jusqu'à ce que la facilité semi-automatique remplisse le reste du nom.

Pour le champ « Nom », vous pouvez soit écraser le nom de l'élément, soit cliquer sur l'icône et appliquer toute convention de dénomination automatique que vous avez configurée pourles éléments de maintenance. Si vous cliquez sur l'icône du champ 'Version/ ID ', cette valeur est copiée dans le presse-papier pour être collée dans une discussion ou un document.

Les options de la barre d'outils fonctionnent sur l'élément parent de l'élément de maintenance. Toutes les modifications que vous apportez sont automatiquement enregistrées et affichées ailleurs lorsque vous cliquez en dehors du champ.

# **Présentation de Maintenance**

Si votre travail de gestion d'un projet identifie des problèmes, des défauts ou des modifications requises dans le modèle plutôt qu'internes à un seul élément, vous pouvez les représenter à l'aide d'éléments Changement, Problème ou Défaut sous forme de commentaires structurés avec lesquels vous pouvez suivre et gérer les problèmes.

- Un élément Changement correspond à un changement des exigences du système actuel
- · Un élément Problème correspond à un échec de conformité aux exigences du système actuel en raison de facteurs organisationnels ou juridiques nouveaux tels que des problèmes de personnel, des changements dans les lois ou les directives, ou une restructuration d'unité commerciale.
- Un élément Défaut correspond à un défaut de conformité aux exigences du système actuel en raison d'un défaut dans le modèle, le système ou le processus, tel qu'un élément ou un module manquant, ou l'absence d'inclusion d'un acteur nécessaire.

Vous pouvez également définir tout travail spécifique à effectuer pour rechercher ou résoudre le problème à l'aide d'éléments de tâche, et attribuer des ressources à ceux-ci ou directement aux éléments de changement, de problème ou de défaut en interne, dans l'allocation des ressources ou en externe en tant qu'acteurs.

L'utilisation d'éléments de maintenance offre une large latitude pour gérer les modifications, les défauts et les problèmes, offrant ainsi la facilité de définir pleinement le problème et sa résolution avec des documents liés, Notes internes et externes, et diagrammes de structure composite, y compris diagrammes d'interaction et d'activité.

Vous pouvez créer des éléments de changement, de défaut et de problème dans divers diagrammes UML (en particulier diagrammes de maintenance) etles connecter à l'aide de la réalisation, de la dépendance, de l'agrégation et d'autres relations pour montrer quels éléments du modèle chaque problème affecte et comment chacun est résolu. Dans la dialogue « Propriétés » de l'élément pour les modifications, Défauts et les problèmes, vous pouvez identifier le problème en tant que nom de l'élément et enregistrer les détails de gestion pertinents, tels que le propriétaire et les dates.

Un outil utile pourgérer les problèmes et les changements est la Matrice des Relations, dans laquelle vous pouvez - par exemple - lier le personnel (Acteurs) via des connecteurs de Réalisation aux Problèmes. Chaque carré en surbrillance dans la Matrice indique la responsabilité d'un membre du personnel de travailler sur ou de corriger un problème nommé.

# **Problèmes**

Dans votre modélisation, des problèmes concernant le développement du système ou du modèle peuvent survenir ; plus formellement, vous rencontrez un échec dans le respect des exigences définies pour le système actuel. Vous pouvez représenter cet échec à l'aide d'un élément Issue, qui est un commentaire structuré contenant des informations sur le problème et les mesures prises pour le gérer. L'élément est rendu comme indiqué.

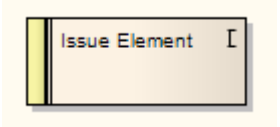

Vous pouvez lier des problèmes aux éléments de modèle responsables du problème, à l'aide des connecteurs Realize. Vous pouvez également créer une hiérarchie de problèmes associés à l'aide des connecteurs d'agrégation. Chaque élément Issue a une bande d'état à l'extrémité gauche, qui est codée par couleur pour représenter visuellement la valeur du champ « Statut » dansles propriétés de l'élément. L'élément comporte un « I » d'identification dansle coin supérieur droit, que vous pouvez masquer si vous préférez ne pas l'afficher.

Vous pouvez créer des éléments de problème sur la plupart des types de diagramme , bien que le diagramme de maintenance soit spécifiquement conçu pour les afficher et les gérer. Vous pouvez également créer votre propre diagramme de gestion des problèmes sous forme de diagramme personnalisé. Vous pouvez ajouter les éléments Problème (et autres) au diagramme à partir de la Boîte à outils Diagramme , ou directement à un Paquetage dans la fenêtre Navigateur .

### **Ajouter un problème au modèle à l'aide de la boîte à outils**

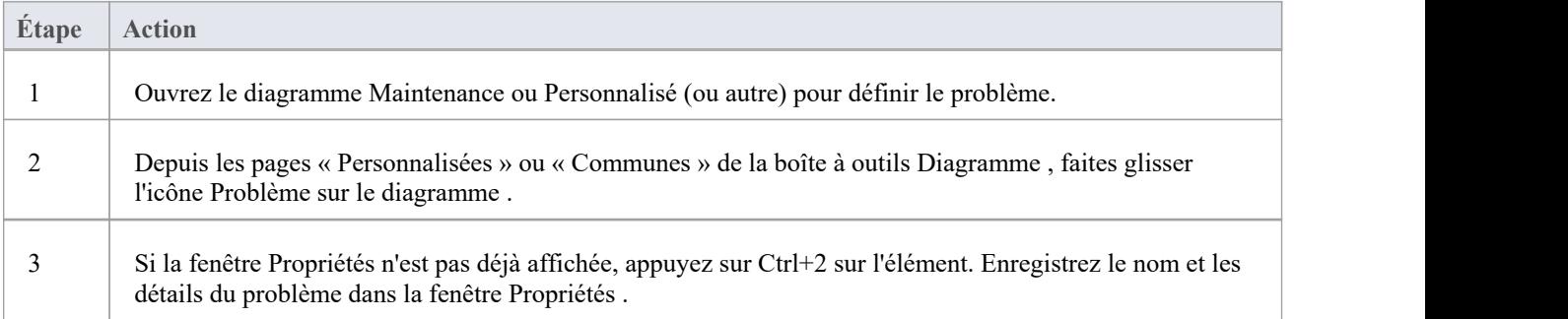

### **Ajouter un problème au modèle à l'aide du dialogue ' Nouvel Élément '**

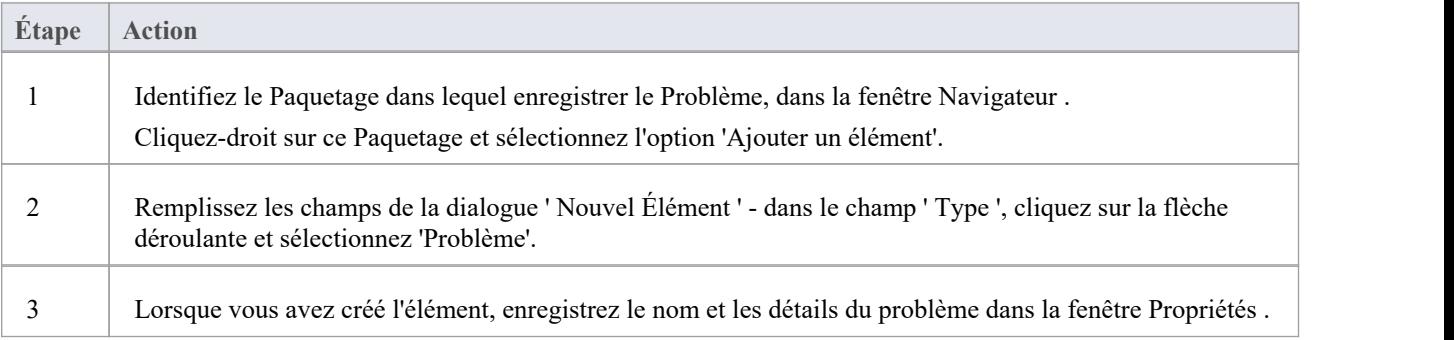

#### **Notes**

· Pour basculer l'affichage de la lettre « I » dans le coin supérieur droit de l'élément, cochez ou décochez la case « Afficher l'icône de stéréotype pour les exigences » dans la dialogue « Préférences », page « Objets ».

# **Défauts**

Dans votre modélisation, des problèmes de développement du système ou du modèle peuvent survenir ; Plus formellement, vous rencontrez un obstacle au respect des exigences définies pour le système actuel, en raison d'un défaut du modèle, du système ou du processus. Vous pouvez représenter cet échec à l'aide d'un élément Defect, qui est un commentaire structuré contenant des informations sur le défaut et les mesures prises pour le gérer. L'élément est rendu comme indiqué.

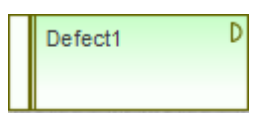

Vous pouvez lier Défauts aux éléments du modèle responsables du problème, à l'aide des connecteurs Realize. Vous pouvez également créer une hiérarchie de Défauts associés à l'aide des connecteurs Agrégation. Chaque élément Defect a une bande d'état à l'extrémité gauche, qui est codée par couleur pour représenter visuellement la valeur du champ « Statut » dansles propriétés de l'élément. L'élément comporte un « D » d'identification dansle coin supérieur droit, que vous pouvez masquer si vous préférez ne pas l'afficher.

Vous pouvez créer des éléments de Défaut sur la plupart des types de diagramme, bien que le diagramme de Maintenance soit spécifiquement conçu pour les afficher et les gérer. Vous pouvez également créer votre propre diagramme de gestion des défauts sous forme de diagramme personnalisé. Vous pouvez ajouter les éléments Défaut (et autres) au diagramme à partir de la Boîte à outils Diagramme , ou directement à un Paquetage dans la fenêtre Navigateur .

### **Ajouter un défaut au modèle à l'aide de la boîte à outils**

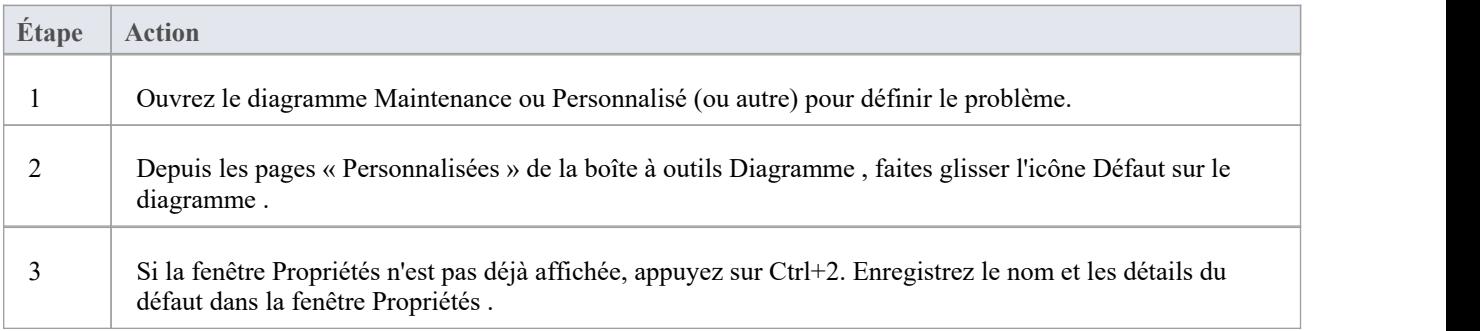

### **Ajouter un Défaut au modèle à l'aide de la dialogue ' Nouvel Élément '**

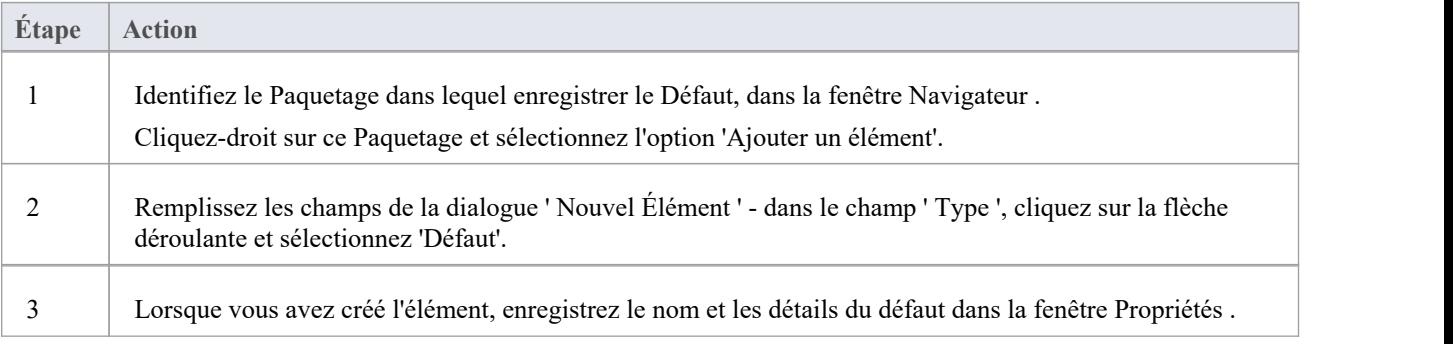

#### **Notes**

· Pour basculer l'affichage de la lettre « D » dansle coin supérieur droit de l'élément, cochez ou décochez la case « Afficher l'icône de stéréotype pour les exigences » dans la dialogue « Préférences », page « Objets ».

# **Changements**

Dans votre modélisation , il peut s'avérer nécessaire de modifier un aspect du système ou du modèle ; plus formellement, vous devez demander et gérer une modification des exigences définies pour le système actuel. Vous pouvez représenter cette demande de changement à l'aide d'un élément Change, qui est un commentaire structuré contenant des informations sur le changement et les mesures prises pour le gérer. L'élément est rendu comme indiqué.

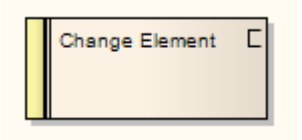

Vous pouvez lier les modifications aux éléments de modèle affectés par la modification, à l'aide des connecteurs Realize. Vous pouvez également créer une hiérarchie de modifications associées à l'aide des connecteurs d'agrégation. Chaque élément Change possède une bande d'état à l'extrémité gauche, qui est codée par couleur pour représenter visuellement la valeur du champ Statut dans les propriétés de l'élément. L'élément possède un C d'identification dansle coin supérieur droit, que vous pouvez masquer si vous préférez ne pas l'afficher.

Vous pouvez créer des éléments de modification sur la plupart des types de diagramme , bien que le diagramme de maintenance soit spécifiquement conçu pour les afficher et les gérer. Vous pouvez également créer votre propre diagramme de gestion du changement sous forme de diagramme personnalisé. Vous pouvez ajouter les éléments de modification (et autres) au diagramme à partir de la boîte à outils Diagramme , ou directement à un Paquetage dans la fenêtre Navigateur .

### **Ajouter une modification au modèle à l'aide de la boîte à outils**

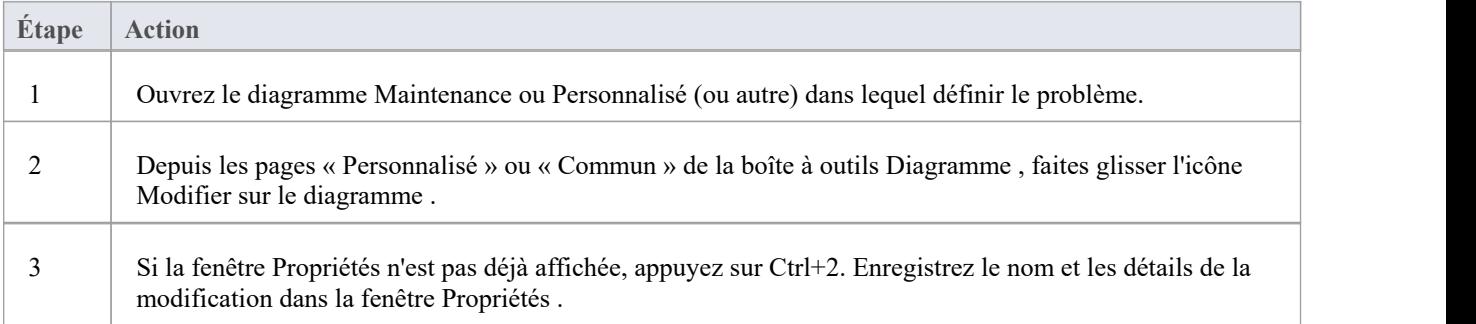

### **Ajouter une modification au modèle à l'aide de la dialogue ' Nouvel Élément '**

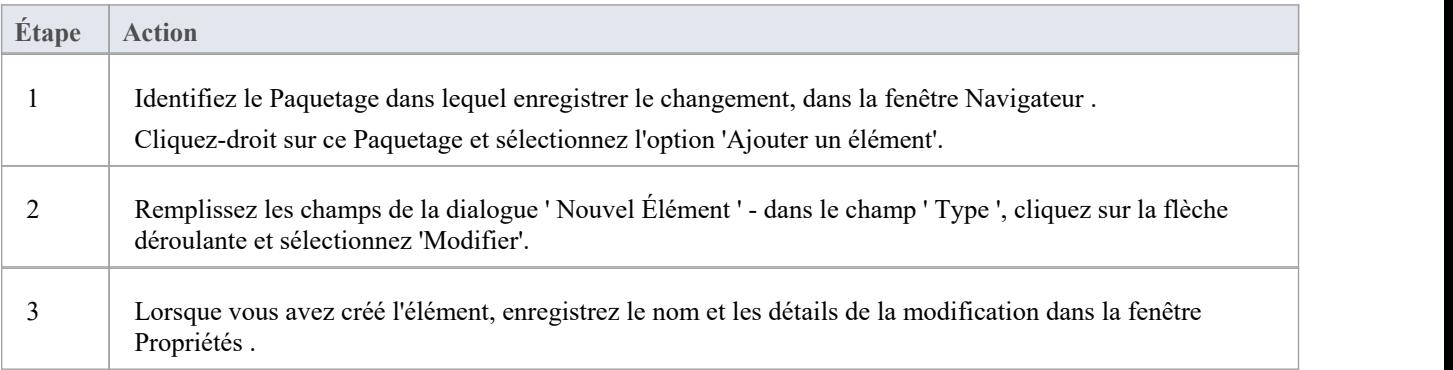

#### **Notes**

· Pour basculer l'affichage de la lettre « C » dansle coin supérieur droit de l'élément, cochez ou décochez la case « Afficher l'icône de stéréotype pour les exigences » dans la dialogue « Préférences », page « Objets ».

# **Diagramme de Maintenance**

Un diagramme de maintenance est un type de diagramme personnalisé, une extension du modèle UML . Il s'agit d'un outil de gestion du changement, utilisé pour enregistrer :

- · Demandes de modification de la structure du modèle ou du processus de projet, en tant qu'éléments de modification
- Les problèmes qui ont un impact sur le développement et l'avancement du projet, en tant qu'éléments de problème, et
- Groupes de tests pouvant être appliqués à de nombreux éléments plutôt qu'à des éléments spécifiques, comme les cas Test

Chaque élément de changement, de problème ou de scénario Test peut être lié à d'autres éléments de modèle du projet, pour illustrer comment ils contribuent ou sont impactés par l'élément, et comment ils doivent être modifiés, supprimés, appliqués ou étendus pour fournir une solution. Cela inclut l'identification des domaines de travail, représentés par des éléments de tâche, auxquels les ressources peuvent être alloué en tant qu'éléments externes (acteur) ou propriétés internes (allocation de ressources).

Vous générez des éléments et des connecteurs diagramme de maintenance à partir des pages « Maintenance » de la boîte à outils Diagramme , bien que vous puissiez également utiliser fréquemment des connecteurs provenant d'autres pages.

### **Exemple Diagramme**

#### Example [Maintenance](https://sparxsystems.com/enterprise_architect_user_guide/16.1/example_maintenance_diagram.htm) Diagram

### **Diagramme de Maintenance Element Toolbox Icons**

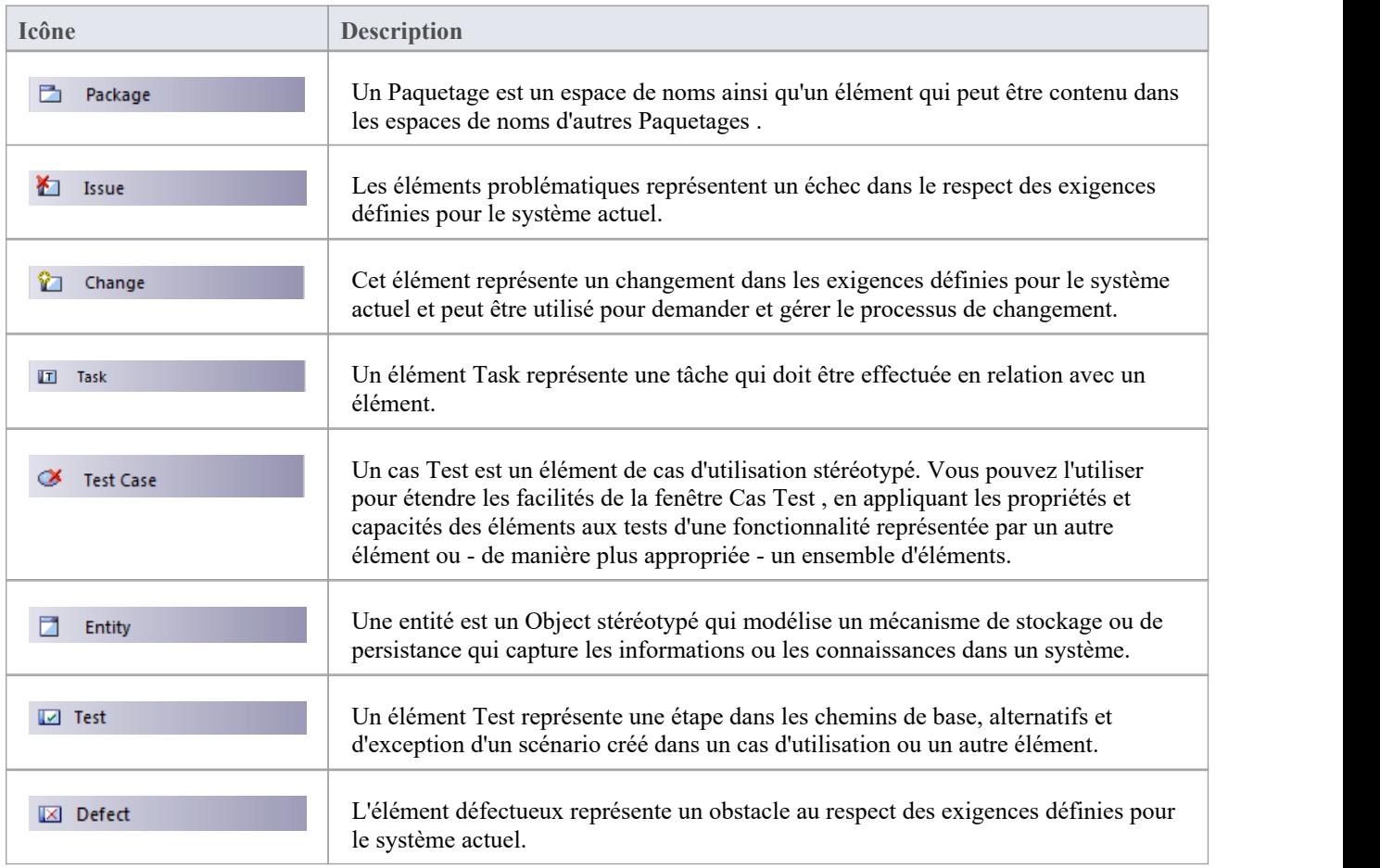

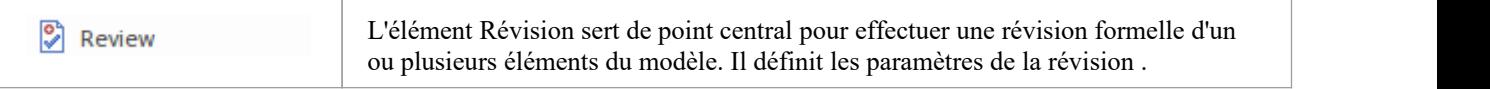

## **Diagramme de Maintenance Connector Toolbox Icons**

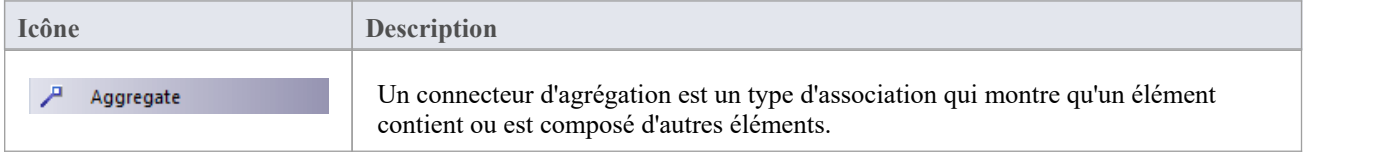

# **Exemple Diagramme de Maintenance**

Très simplement, cet exemple diagramme représente une demande de modification (C) d'un processus représenté par un élément Activité (Transférer les reçus WH vers le stock Actif ). Le changement porte actuellement sur la Tâche (T) de réviser l'interface entre deux systèmes d'enregistrement, dont l'un pourrait être concerné par une Problématique (I) concernant un système d'inventaire externe.

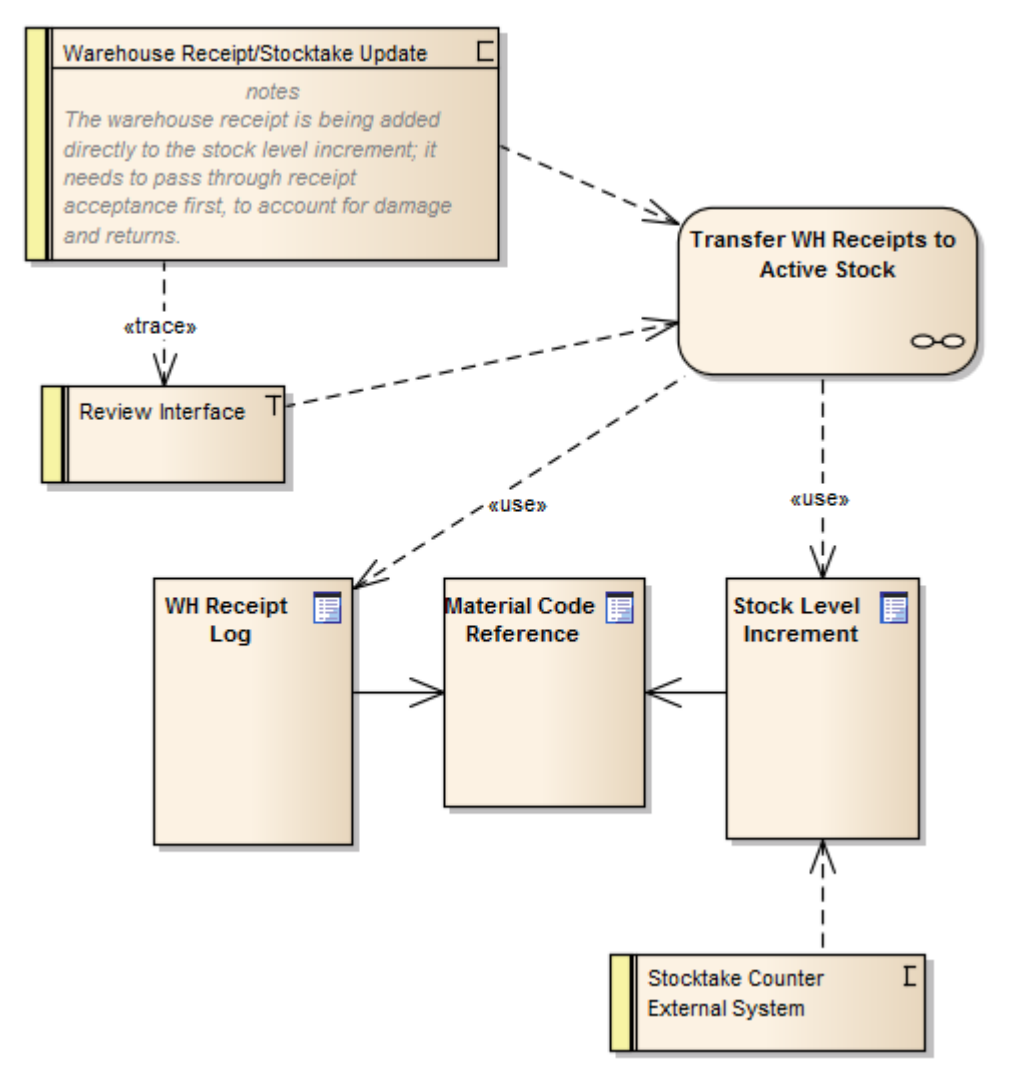

# **Afficher Items de maintenance dans Diagramme**

Lorsque vous avez créé un élément de maintenance, il est utile de rendre l'enregistrement visible sur son élément parent. Vous pouvez le faire en affichant l'enregistrement dans un compartiment *de maintenance* sur l'élément tel qu'il s'affiche dans un diagramme . Tout élément capable d'afficher un compartiment et auquel sont attribués des éléments de maintenance peut afficher les éléments dans un diagramme .

### **Afficher les éléments de maintenance dans un diagramme**

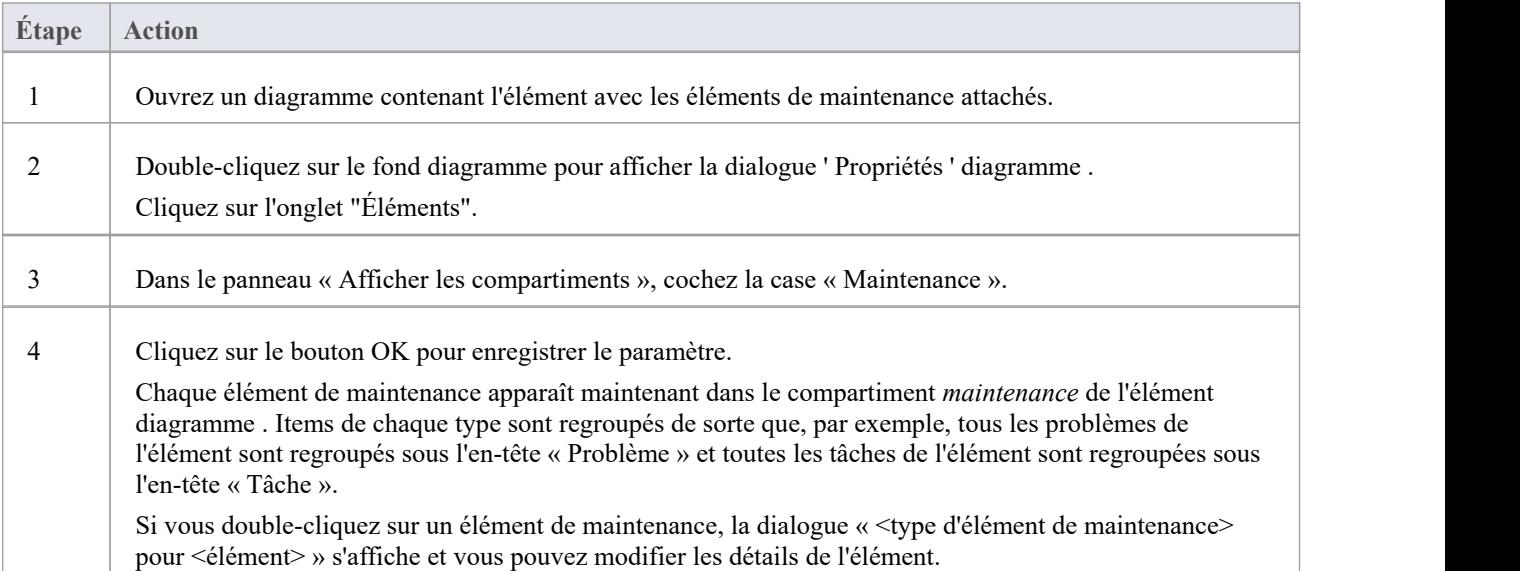

### **Compartiment de maintenance - Exemple**

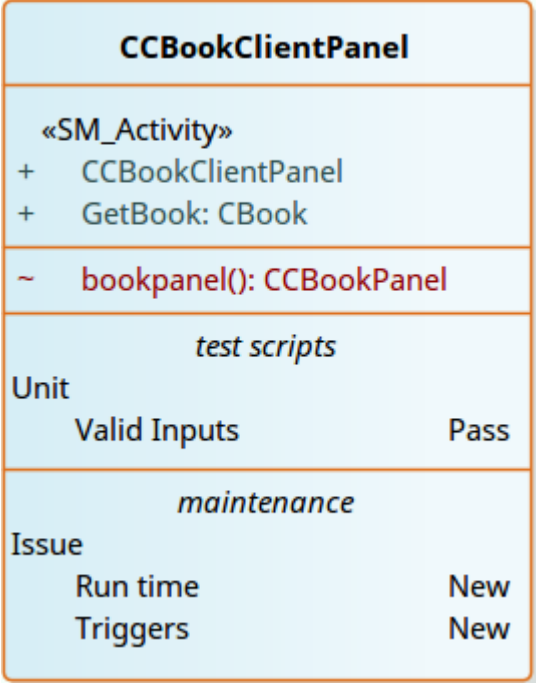

# **Créer des éléments à partir d' Item de maintenance**

Un élément de maintenance identifie un défaut, une modification, un problème, une tâche, fonctionnalité ou un document concernant un élément. L'élément de maintenance pourrait lui-même être représenté par un élément s'il a des implications plus larges pour le projet ou s'il identifie - parexemple - un acteur, une activité ou une action qui nécessite une définition plus approfondie.

Vous pouvez créer un ou plusieurs éléments à partir de n'importe quel élément de maintenance, à l'aide de la fenêtre Maintenance. Le nouvel élément est connecté à l'élément parent de l'élément de maintenance par un connecteur de dépendance. L'élément de maintenance d'origine reste inchangé en tant que caractéristique de son élément parent.

### **Accéder**

Utilisez l'une des méthodes décrites ici pour afficher la fenêtre Maintenance appropriée à l'élément de maintenance à partir duquel créer un élément de modèle.

Dans la fenêtre Maintenance : Cliquez-droit sur l'élément de maintenance > Créer comme NouvelÉlément

Le dialogue ' Nouvel Élément ' s'affiche.

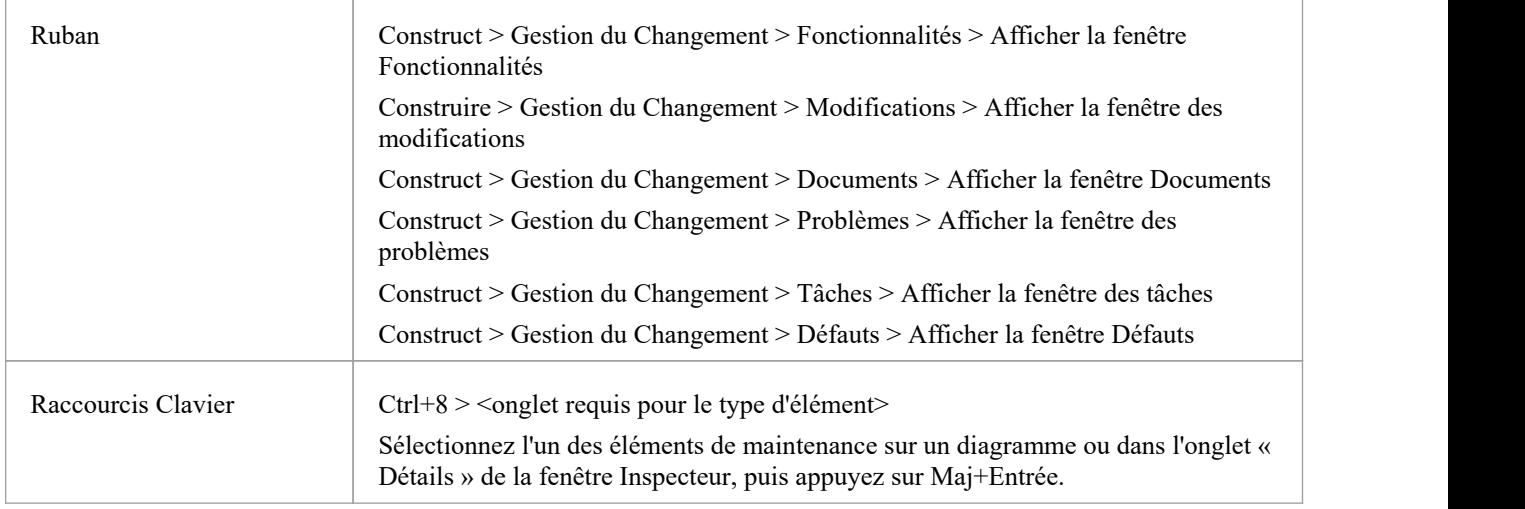

### **Créer un élémentà partir d'un élément de maintenance**

Sur le dialogue ' Nouvel Élément ', complétez les champs.

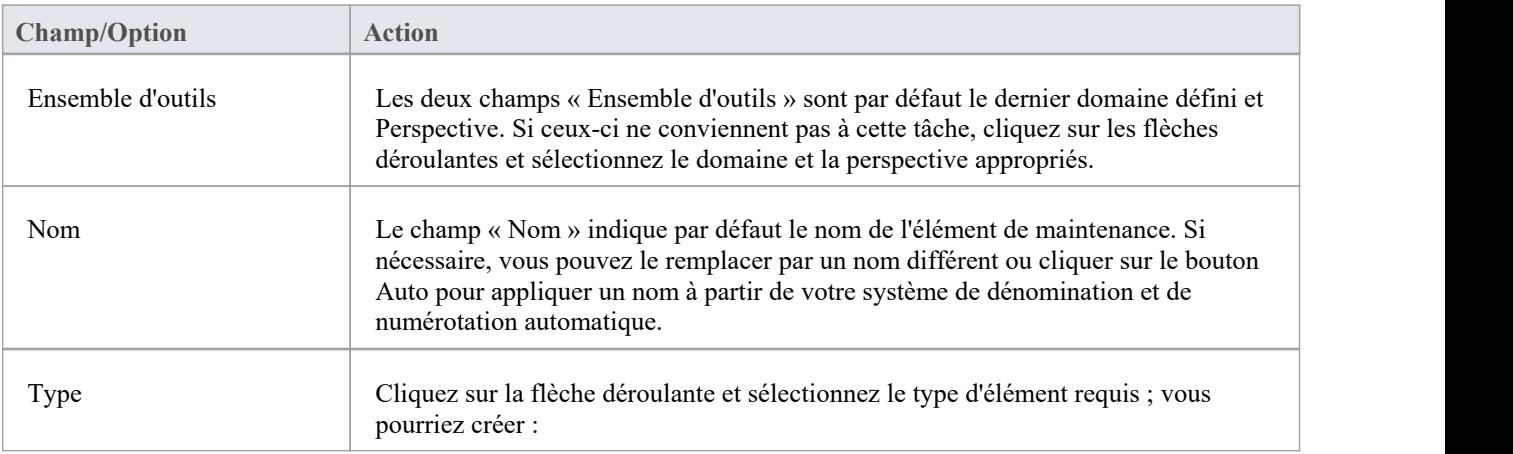

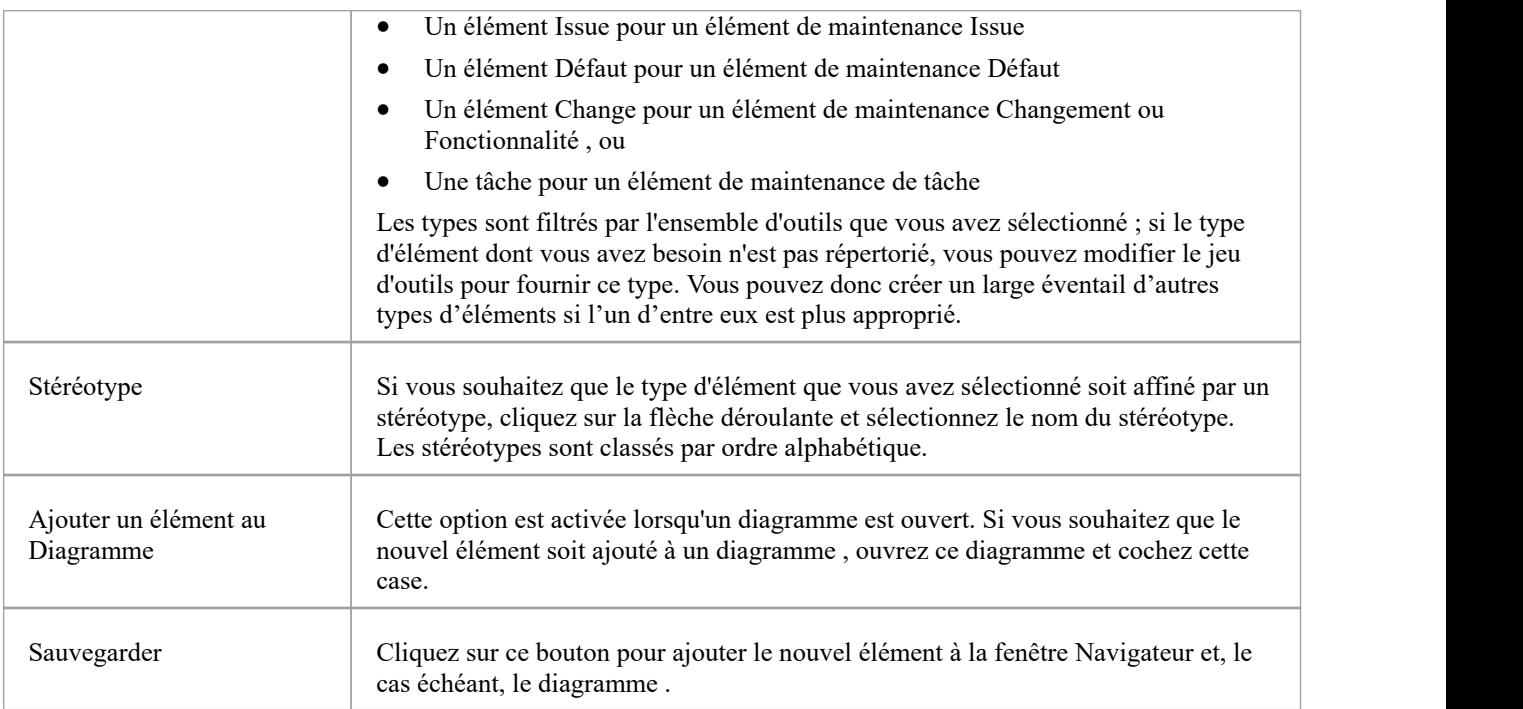

# **Déplacer ou copier Items de maintenance entre types**

Après avoir défini un élément de maintenance d'un type (Défaut, Modification, Problème, Document, Fonctionnalité ou Tâche), vous pouvez décider que l'élément soit mieux adapté à un autre type, soit constitue un bon gabarit pour les éléments d'autres types. Si tel est le cas, vous pouvez déplacer ou copier l'élément vers les autres types.

#### **Accéder**

Affichez la fenêtre Maintenance en utilisant l'une des méthodes décrites ici.

Dans la fenêtre Maintenance :

- · Cliquez-droit sur un élément de maintenance | Déplacer vers | <type d'élément> ou
- · Cliquez-droit sur un élément de maintenance | Copier vers | <type d'élément>

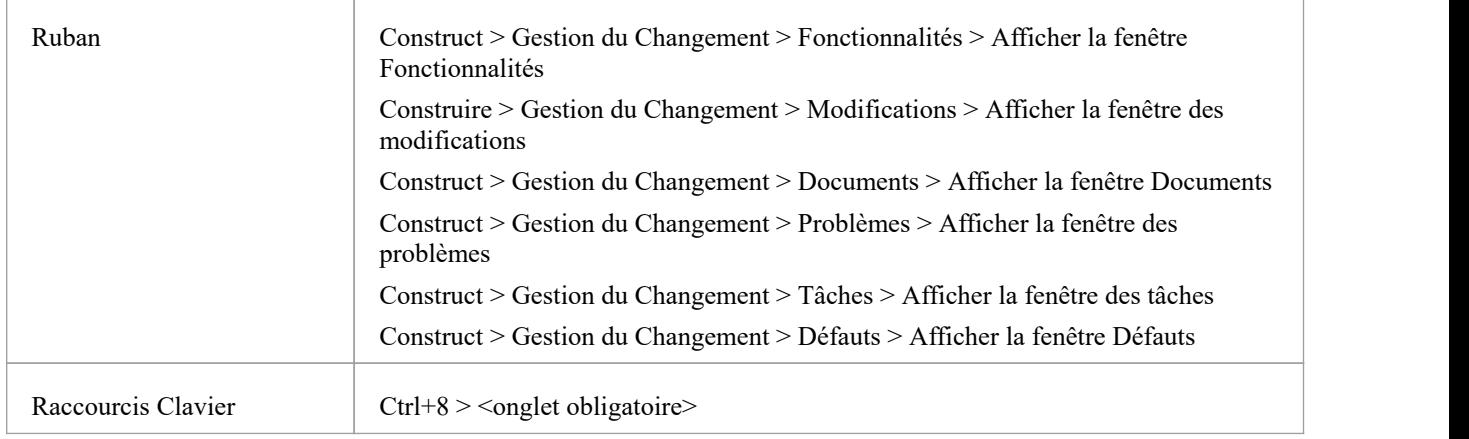

### **Déplacer ou copier un élément de maintenance**

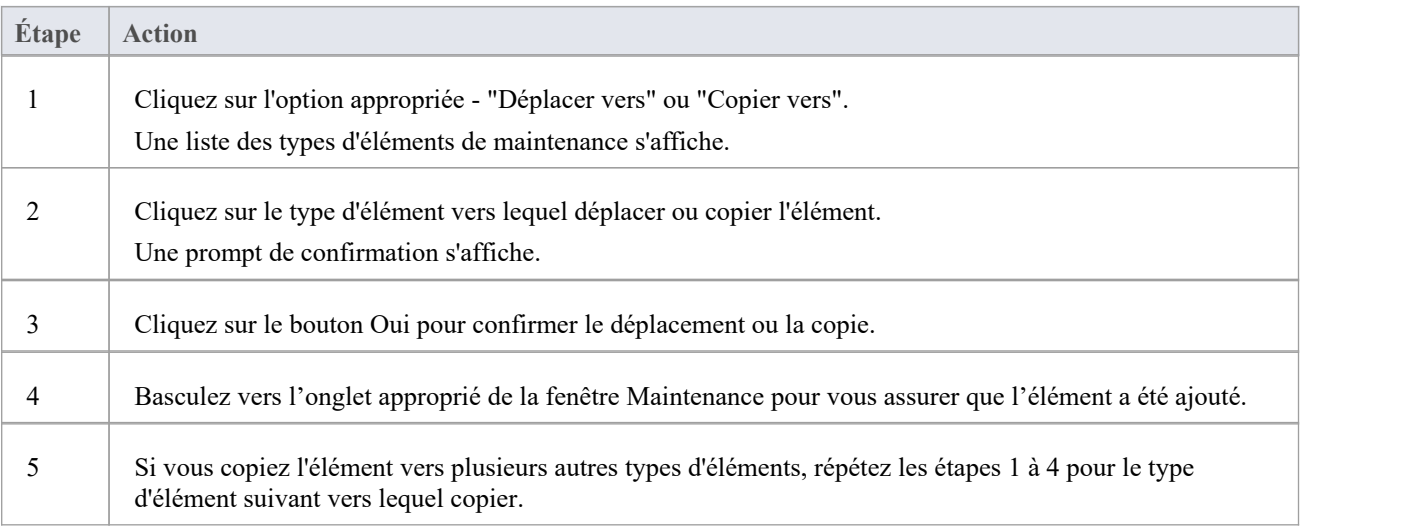

# **Créer Items de maintenance**

Lorsque vous devez créer un nouvel enregistrement de maintenance pourun élément, vous pouvez le faire en sélectionnant l'option de menu contextuel « Ajouter un nouveau » dans la fenêtre Maintenance.

### **Accéder**

Utilisez l'un des chemins d'accès décrits ici pour afficher d'abord la fenêtre Maintenance dans l'onglet approprié pourle type d'élément de maintenance à créer, puis la dialogue « <Type Item de maintenance> détails pour <type d'élément>» pour ce type d'élément.

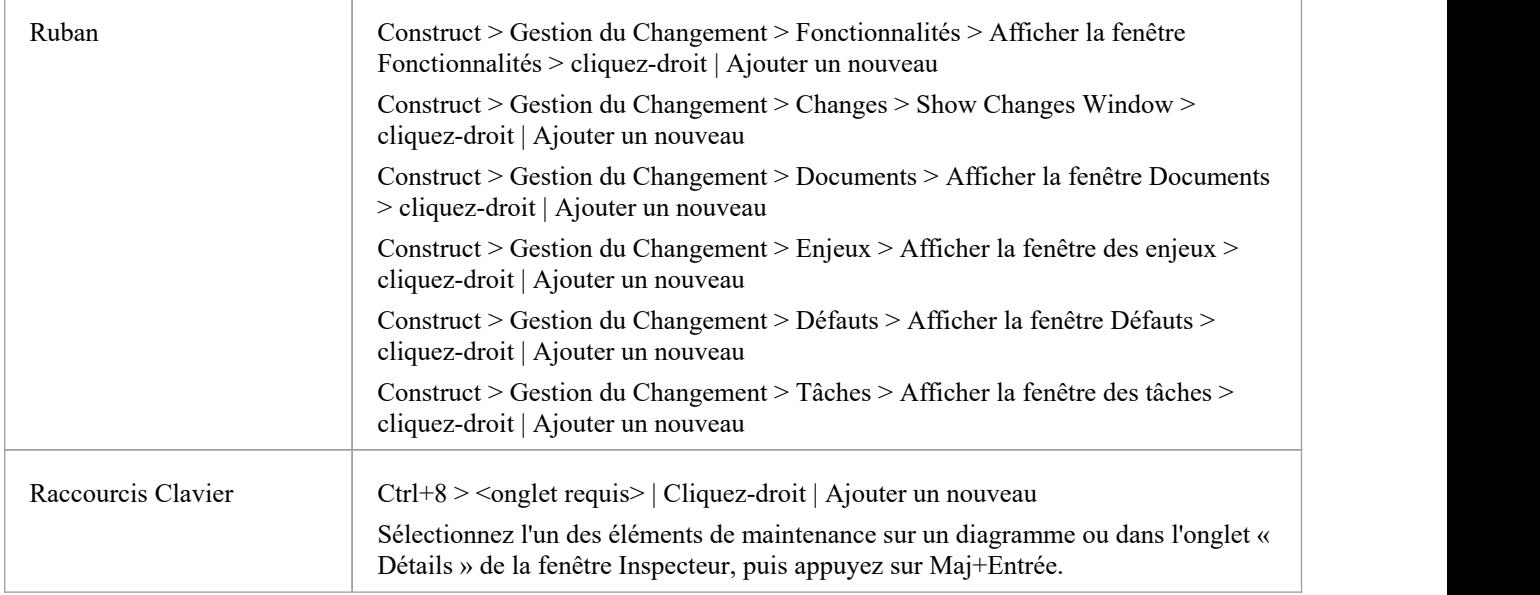

## **Créer des éléments de maintenance dans la dialogue Maintenance**

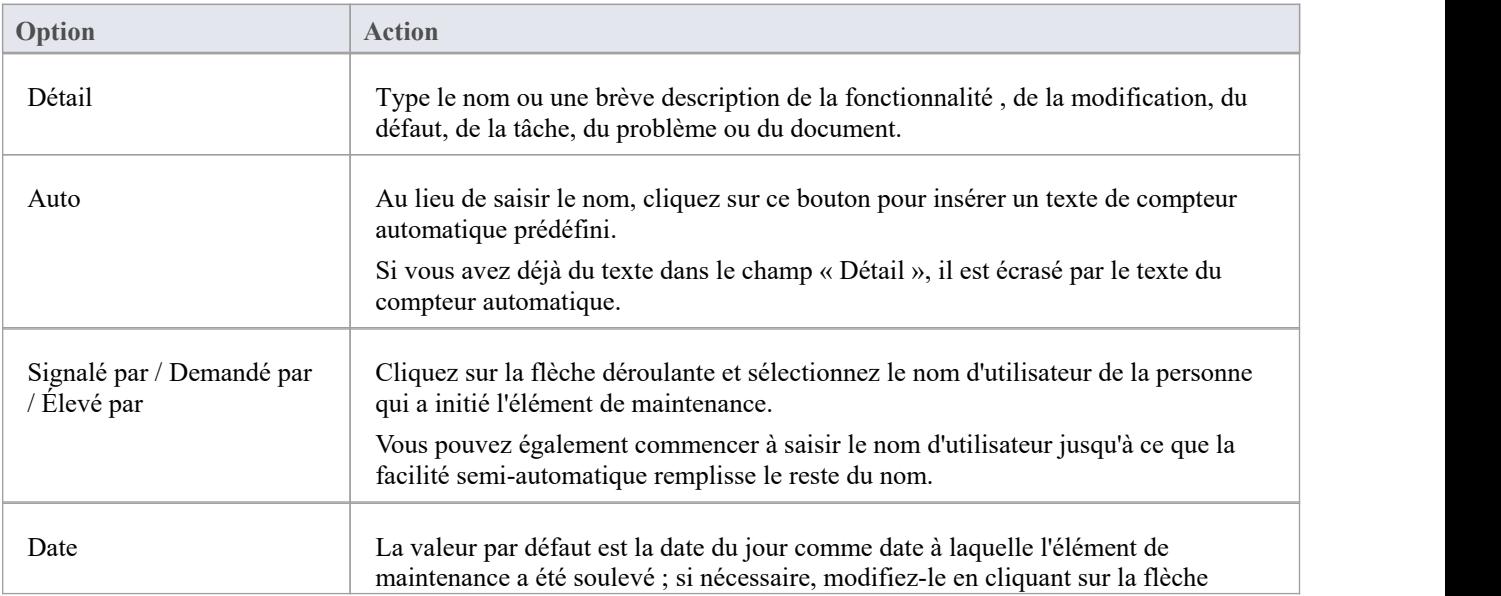

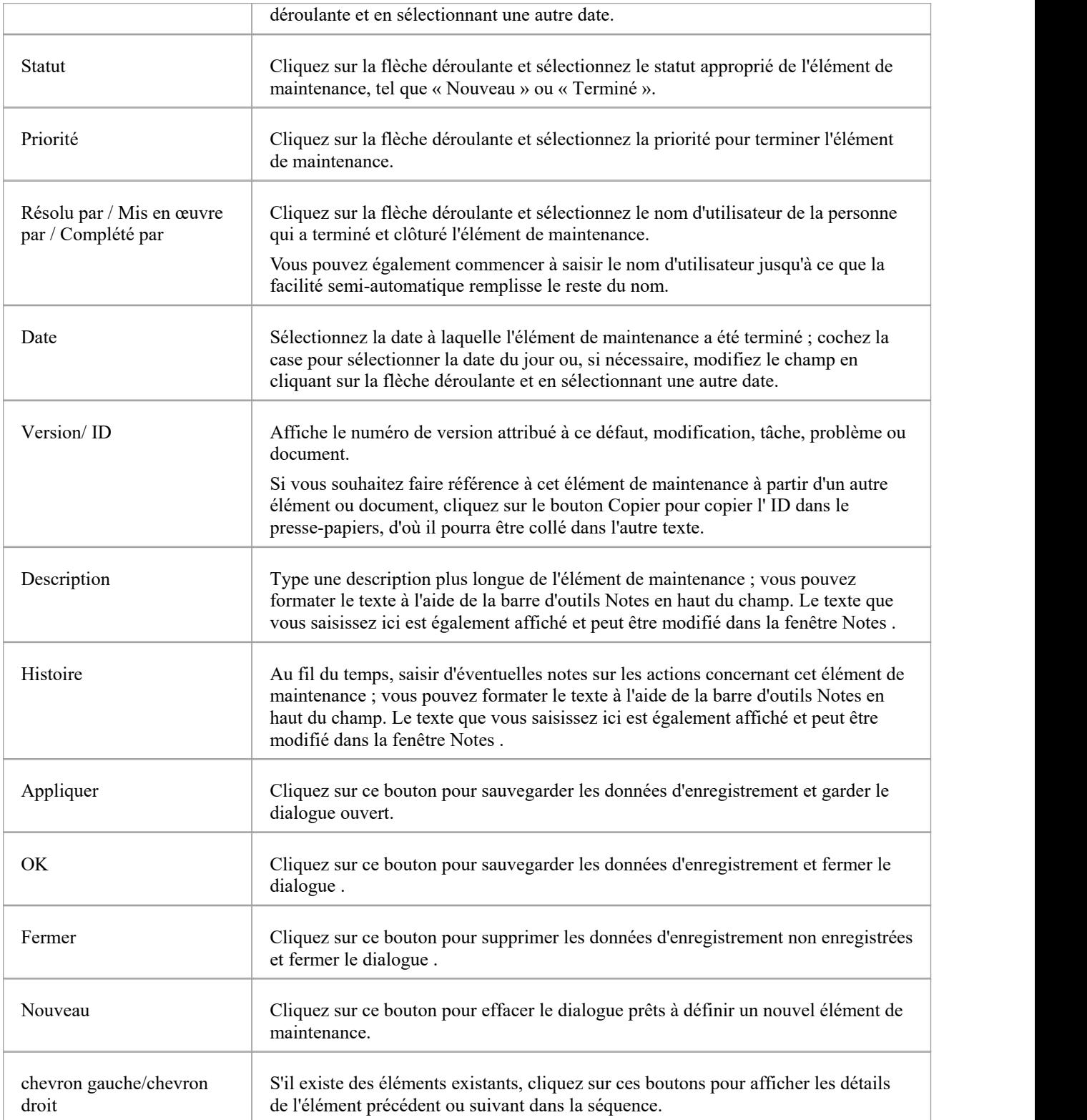

### **Créer Items de maintenance dans la fenêtre de maintenance**

Une méthode alternative pour créer des éléments de maintenance simples consiste à afficher la fenêtre Maintenance comme indiqué dans la section *Accès* , mais à remplir les champs de la fenêtre plutôt que d'afficher la dialogue

« Maintenance ». De cette façon, vous pouvez créer rapidement un ensemble d'éléments de maintenance de base en même temps, puis ajouter plus de détails à des éléments individuels si nécessaire ultérieurement.

Pour créer un élément :

- 1. Affichez l'onglet approprié pour le type d'élément.
- 2. Double-cliquez sur le texte *Ajouter un nouveau <type d'élément>* et saisissez le nom de l'élément.
- 3. Accédez au champ « Statut » ; les champs « Statut », « Priorité » et « Date de rapport» affichent des valeurs par défaut. Si ceux-ci vous conviennent, l'élément de maintenance est créé et disponible pour une modification ultérieure.
- 4. Si vous souhaitez modifier les valeurs du champ, cliquez une fois sur le champ et une fois sur la flèche déroulante, puis sélectionnez la valeur appropriée.

#### **Notes**

- Pour modifier un élément, double-cliquez dessus dans la fenêtre Maintenance ; les détails de l'élément s'affichent dans la dialogue '<Type Item de maintenance> détails pour <type d'élément>' pour modification
- Pour supprimer un élément, cliquez-droit dessus dans la fenêtre Maintenance et sélectionnez l'option 'Supprimer' ; en réponse à l' prompt de confirmation, cliquez sur le bouton Oui
- Une autre possibilité pour éditer et supprimer des éléments consiste à cliquez-droit sur les éléments dans l'onglet « Détails » de la fenêtre de l'Inspecteur età y sélectionner les options du menu ; sélectionnez l'option de ruban ' Démarrer > Toutes Windows > Conception' puis 'Explorer > Inspecteur> Détails > Maintenance > <type de maintenance>'
- Pour changer l'élément pour lequel créer ou éditer des éléments de maintenance, cliquez sur le nouvel élément sur un diagramme ou dans l'onglet 'Projet' de la fenêtre Navigateur .

# **Travailler avec Items de maintenance**

La création, l'affichage et la modification des éléments de maintenance (changements, problèmes, défauts, tâches, fonctionnalité et documents) associés à un élément de modèle particulier sont rapides et pratiques, à l'aide de la fenêtre Maintenance. Si la fenêtre Maintenance est ouverte, lorsque vous sélectionnez un élément dans un diagramme ou dansla fenêtre Navigateur , les éléments de maintenance appropriés pour cet élément sont immédiatement répertoriés dans la fenêtre et vous pouvez les sélectionner pour les modifier. La fenêtre Maintenance propose plusieurs facilités pour gérer les éléments de maintenance.

Vous pouvez inclure les éléments de maintenance dans le document et les rapports Web générés sur votre modèle. La dialogue « Configuration du document» comporte des cases à cocher pour afficher ou masquer les éléments de maintenance des éléments.

### **Accéder**

Cliquez sur un élément dans la fenêtre ou diagramme Navigateur et sélectionnez l'option appropriée.

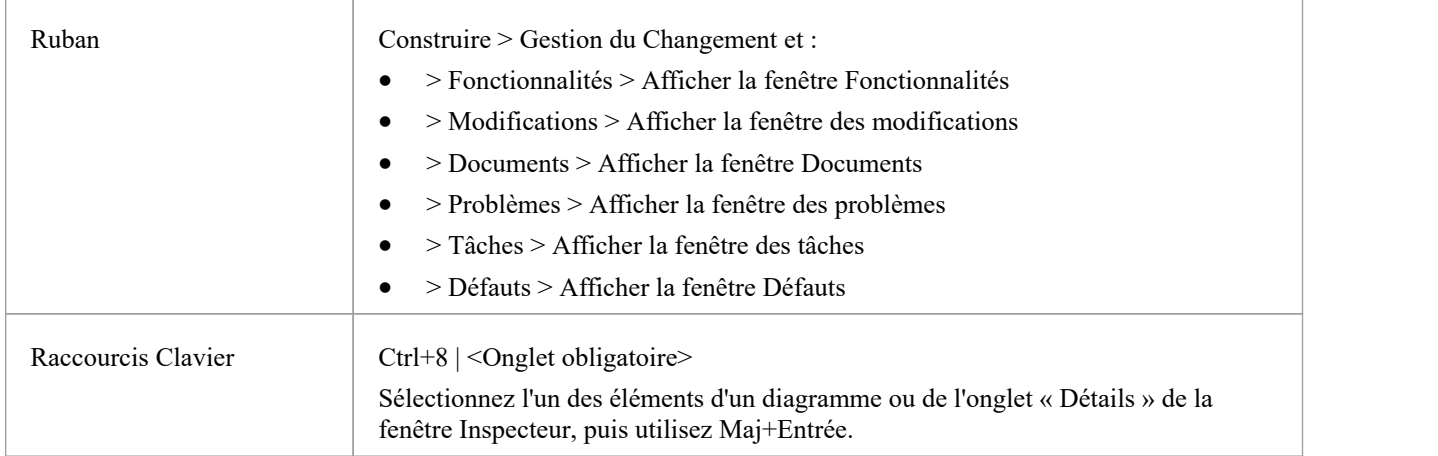

### **Facilités**

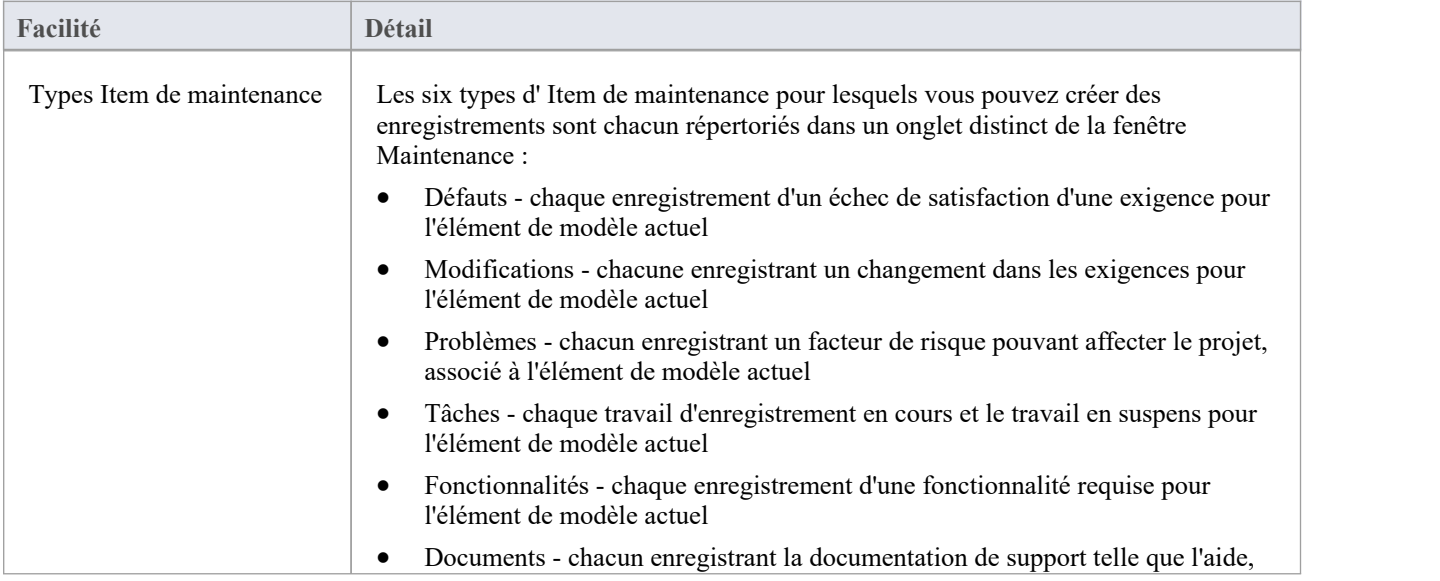

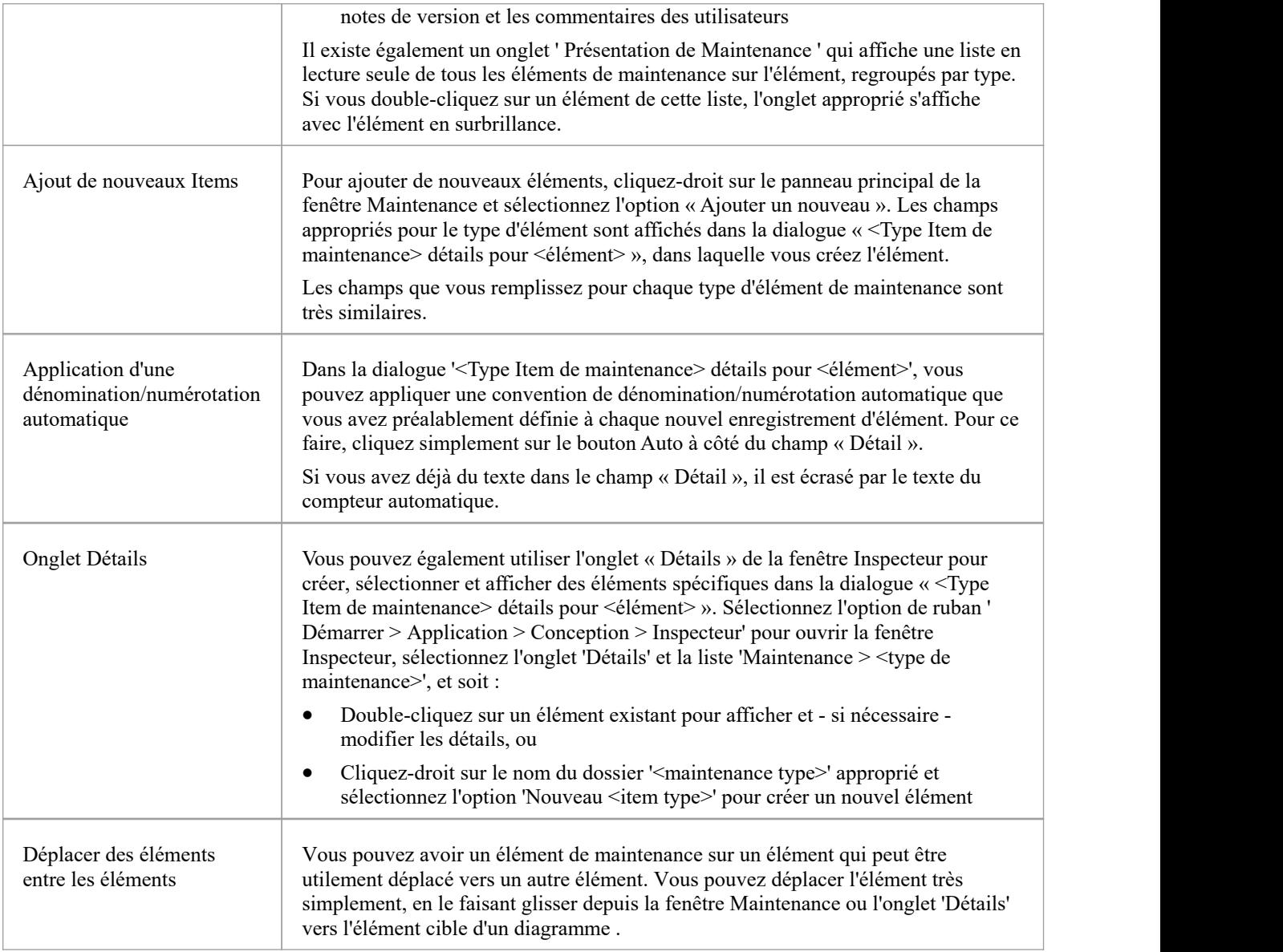

#### **Notes**

· Les colonnes de la liste d'éléments peuvent être réorganisées, ajoutées, supprimées, regroupées, filtrées et triées à l'aide des options fournies dans l'en-tête de liste facilités